## VandalBullet MOBOTIX MOVE **VB-4-IR**

Installation rapide

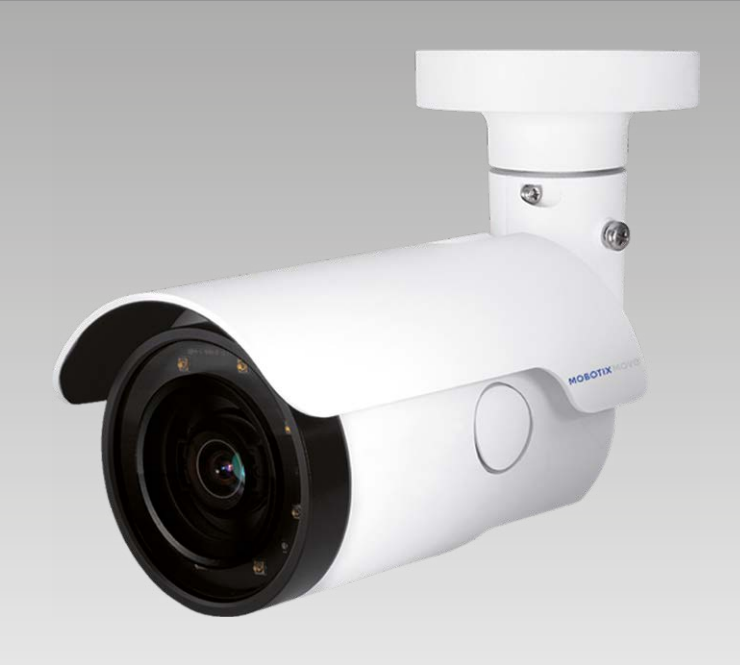

# **MOBOTIX MOVG**

**Beyond Human Vision** 

Ce guide fournit des instructions destinées à l'installation et à la connexion rapides de la VandalBullet MOBOTIX MOVE VB-4-IR. Vous trouverez des informations détaillées concernant l'installation et la connexion dans le manuel de la caméra (fichier PDF disponible sur www.mobotix.com > Support > Centre de téléchargement > Documentation > Manuels).

### **Enlèvement du dessicant**

Avant l'installation, retirez le dessicant du trou de ventilation situé au bas du boîtier de l'appareil photo (voir figure).

## **Avertissements liés à l'installation**

• Cette caméra doit être installée par un opérateur qualifié, conformément à l'ensemble des normes locales.

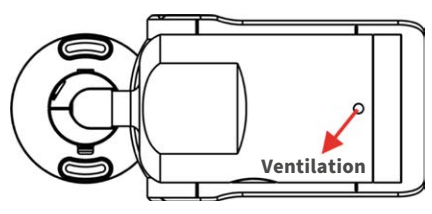

- Cette caméra contient des batteries remplaçables. Pour éviter tout risque d'explosion, vérifiez le type des batteries avant de les remplacer. Mettez les batteries usagées au rebut conformément aux réglementations locales.
- Si vous souhaitez utiliser un bloc d'alimentation externe, contactez le fabricant de la caméra pour vous assurer qu'il présente les mêmes spécifications électriques que la caméra. Le bloc d'alimentation doit être conforme aux exigences de protection contre la foudre (LPS).

## **Logement pour carte microSD/bouton de réinitialisation**

Pour remplacer le logement pour carte microSD ou appuyer sur le bouton de réinitialisation, vous devez ouvrir l'appareil comme indiqué ci-dessous. Assurez-vous de bien refermer les couvercles une fois que vous avez terminé.

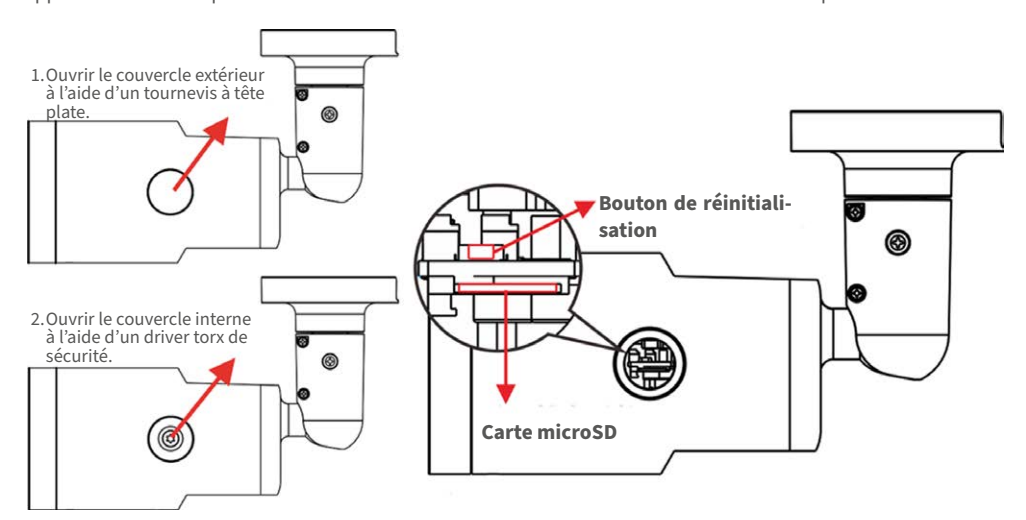

#### **Logement pour carte microSD**

Insérez la carte microSD dans le logement correspondant pour enregistrer des photos et des vidéos. Ne retirez pas la carte microSD lorsque la caméra est sous tension.

**REMARQUE** : Il est déconseillé d'enregistrer au contenu sur la carte microSD, car il se peut qu'elle ne prenne pas en charge la lecture/l'écriture de données en continu sur une période prolongée. Contactez le fabricant de la carte microSD pour obtenir des informations sur sa fiabilité et sa durée de vie.

## **Bevond Human Vision**

#### **Bouton de réinitialisation**

Appuyez sur le bouton de réinitialisation pendant au moins 20 secondes à l'aide d'un outil approprié pour restaurer le système.

## **Câblage de la caméra**

Suivez les instructions ci-dessous pour procéder au câblage de la caméra.

#### **Connexion de l'alimentation**

Reliez un adaptateur 12 V CC/24 V CA au bornier à deux contacts du câble tout-en-un, puis à la prise secteur. Il est également possible de brancher le câble Ethernet sur le connecteur RJ-45 du câble tout-en-un, puis de relier l'autre extrémité du câble à un commutateur PoE (Power over Ethernet).

#### **Connexion du câble Ethernet**

Raccordez une extrémité du câble Ethernet au connecteur RJ-45 du câble tout-en-un, puis l'autre extrémité au commutateur réseau ou à l'ordinateur.

#### **REMARQUE** : vérifiez que les voyants d'alimentation et d'activité réseau sont allumés. Si l'un des voyants est éteint, vérifiez le branchement correspondant.

## **Câble tout-en-un**

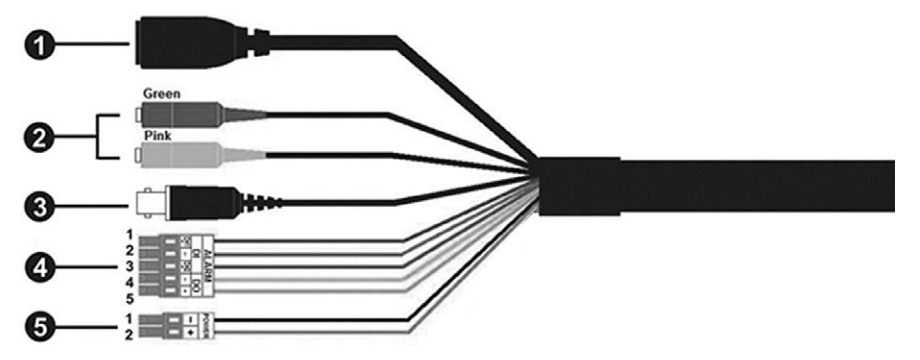

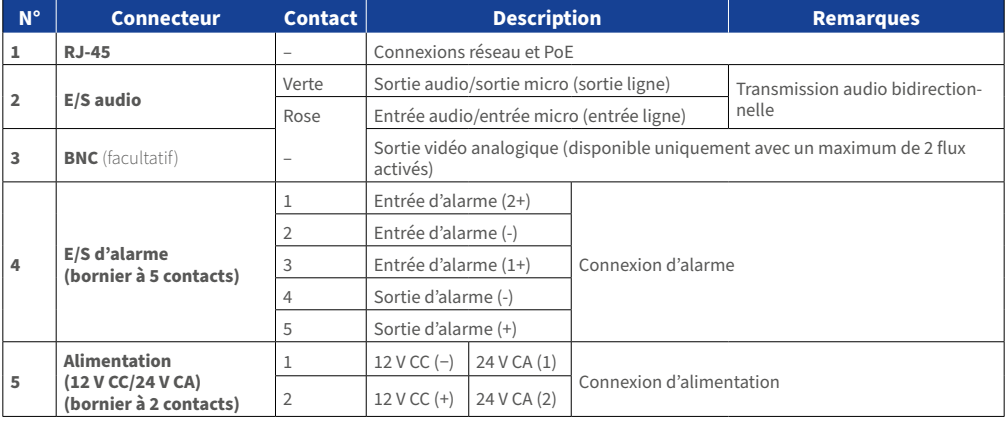

## **MOBOTIX MOVC**

### **Avant de vous connecter à la caméra**

Un logiciel client s'installera automatiquement sur l'ordinateur lorsque vous connecterez la caméra. Avant de vous connecter à la caméra, vérifiez que le téléchargement du contrôle ActiveX est autorisé en modifiant les contrôles ActiveX et plug-ins ou en définissant le niveau de sécurité Internet sur le paramètre par défaut.

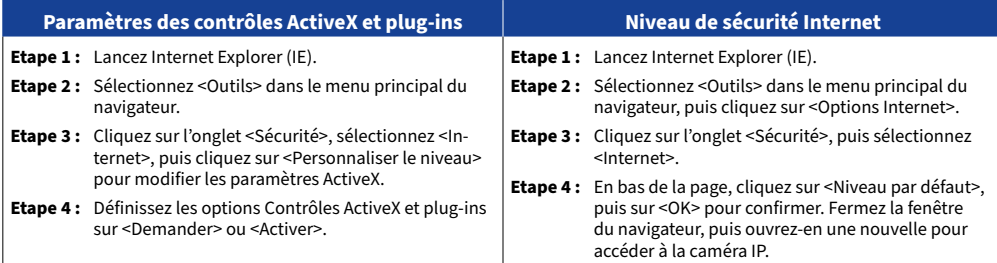

## **Connexion à la caméra**

L'adresse IP par défaut de la caméra est la suivante : **10.x.x.x**. Par défaut, la caméra se lance en tant que client DHCP et tente automatiquement d'obtenir une adresse IP auprès d'un serveur DHCP.

#### **Identifiant et mot de passe de connexion**

Saisissez l'adresse IP de la caméra dans la barre d'URL du navigateur Web et appuyez sur Entrée. Saisissez le nom d'utilisateur (**admin**) et le mot de passe (**meinsm**) par défaut dans la boîte de dialogue d'invite. Le mot de passe doit être modifié à la première connexion.

#### **Installation du contrôle ActiveX**

FR\_09/2020

- Une fois la connexion à la caméra établie, l'invite d'installation du contrôle ActiveX s'affiche juste en dessous de la barre d'URL.
- Effectuez un clic droit sur la barre d'informations, puis cliquez sur <Installer le contrôle ActiveX…> pour autoriser son installation.
- Dans la fenêtre contextuelle d'avertissement de sécurité, cliquez sur <Installer> pour lancer le téléchargement du logiciel Viewer sur votre ordinateur.
- Cliquez sur <Terminé> une fois l'installation terminée.

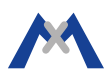